CRM INFO

How to configure caller recognition and screen-pop for:

# Sharpspring

Supported versions: Sharpspring Contact replication method: Sharpspring API Screen pop method: Url

## **Prerequisites**

User account with access to an Account ID and secret key.

To access SharpSpring's API and create API keys, do the following:

1. In SharpSpring's top toolbar, click

User Settings > Settings.

- 2. In the left panel, under SharpSpring API, click API Settings.
- 3. Access your SharpSpring API keys under Account ID and Secret Key.

## **Configuration steps**

1) Start by clicking 'add recognition' in the <u>Recognition Configuration Tool</u> (this is done automatically if no configuration has yet been configured). From the list of applications, choose 'Sharpspring', as shown below.

| Pipedrive                    | PipelineDeals<br>PipelineDeals | Promedico ASP              | works <sup>®</sup><br>Realworks | RPM Telco                      | Sage CRM              |  |
|------------------------------|--------------------------------|----------------------------|---------------------------------|--------------------------------|-----------------------|--|
| saleyforce                   | SAP <b>Anywhere</b>            |                            | S                               |                                |                       |  |
| Salesforce                   | SAP Anywhere                   | Sharpspring                | Simplicate                      | SugarCRM 7                     | SugarCRM<br>Community |  |
|                              | suite (CRM                     | 00                         | 00                              | Syntess Atrium                 |                       |  |
| ugarCRMOnline                | SuiteCRM 7                     | SuperOffice Online         | SuperOffice7<br>Windows         | Syntess Atrium<br>Professional | Teamleader            |  |
|                              | Diac                           | $\langle \Diamond \rangle$ | Markhoole ann                   |                                | ZOHO                  |  |
| Custom cor<br>Configure reco | nfiguration                    | manually                   |                                 |                                |                       |  |

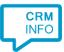

| Application pop-u | up installation                              | ×           |
|-------------------|----------------------------------------------|-------------|
| Please enter you  | r Sharpspring account ID, secret key and URL |             |
| Account ID        |                                              |             |
| Secret key        |                                              |             |
| URL               | https://test.marketingautomation.services/   |             |
|                   |                                              |             |
|                   |                                              |             |
|                   |                                              |             |
|                   |                                              |             |
|                   |                                              |             |
|                   |                                              |             |
|                   |                                              |             |
|                   |                                              |             |
|                   |                                              |             |
|                   |                                              |             |
|                   |                                              |             |
|                   |                                              |             |
|                   |                                              |             |
|                   |                                              |             |
|                   |                                              |             |
|                   |                                              |             |
|                   |                                              |             |
|                   |                                              | Next Car 1  |
|                   | Back                                         | Next Cancel |

#### 2) Enter your Sharpspring Account ID, secret key and URL. Press 'next' to continue.

## 3) Choose which fields to display in the call notification on an incoming call.

| application pop-up installation                                                                 | × |
|-------------------------------------------------------------------------------------------------|---|
| Client call notification                                                                        |   |
| Configure the information you want the client to show when a caller is recognized from this set |   |
| Incoming call Contact name: DisplayName Number: Caller number Source: Application name          |   |
|                                                                                                 |   |
| * Windows allows a maximum of 255 characters                                                    |   |
| Add recognition field Add call field                                                            |   |
|                                                                                                 |   |
|                                                                                                 |   |
|                                                                                                 |   |
|                                                                                                 |   |
|                                                                                                 |   |
|                                                                                                 |   |
|                                                                                                 |   |
|                                                                                                 |   |
| Back Next Cance                                                                                 |   |

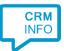

4) After you have configured the default script you can add more scripts if desired or click 'next' to continue.

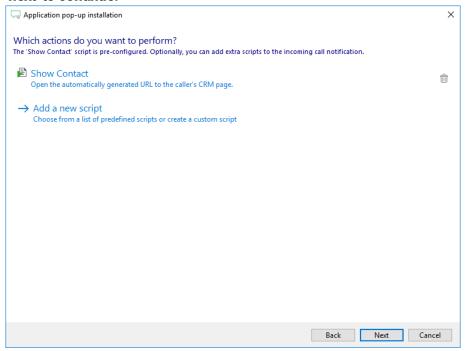

#### 5) Check the configuration summary and click finish to add the recognition from Sharpspring.

| Galaction pop-up installation           | ×                  |
|-----------------------------------------|--------------------|
| Summary                                 |                    |
| Application                             |                    |
| Sharpspring                             |                    |
| Recognition                             |                    |
| Recognition from Sharpspring            |                    |
| Scripts                                 |                    |
| Show Contact: Open webpage \$(PopUpUri) |                    |
|                                         |                    |
|                                         |                    |
|                                         |                    |
|                                         |                    |
|                                         |                    |
|                                         |                    |
|                                         |                    |
|                                         |                    |
|                                         |                    |
|                                         |                    |
|                                         |                    |
|                                         | Back Finish Cancel |